## **INSTITUTO NACIONAL DE APRENDIZAJE**

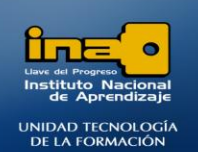

**INSTITUTO NACIONAL DE APRENDIZAJE NUCLEO SECTOR COMERCIO Y SERVICIO SUBSECTOR INFORMATICA** 

## PRÁCTICA REPASO TEMAS: CONSULTAS DE ELIMINACION

**REALICE LAS SIGUIENTES CONSULTAS DE ELIMINACION**

1. Crear una consulta que elimine la dirección **GUADALUPE,** de la tabla PROFESORES2. Dar como nombre a la consulta: **Consulta44 ELIMINACION1.**

## **R/**

- **Ingrese al diseño de la consultas.**
- **Agregue solo la tabla donde se van a borrar los registros, si requiere de alguna otra tabla por razones de relación o criterios se tiene que agregar.**

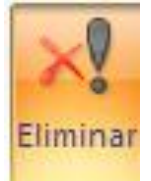

- **Presione el símbolo:**
- **De doble clic sobre el asterisco de la tabla en la cual va a borrar, agregue además los campos y los criterios que va a utilizar.**
- **Ejecute la consulta.**

**NOTA: Si la consulta no se ejecuta debe deshabilitar la seguridad.**

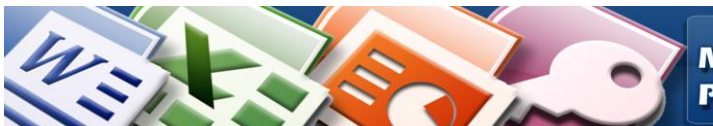

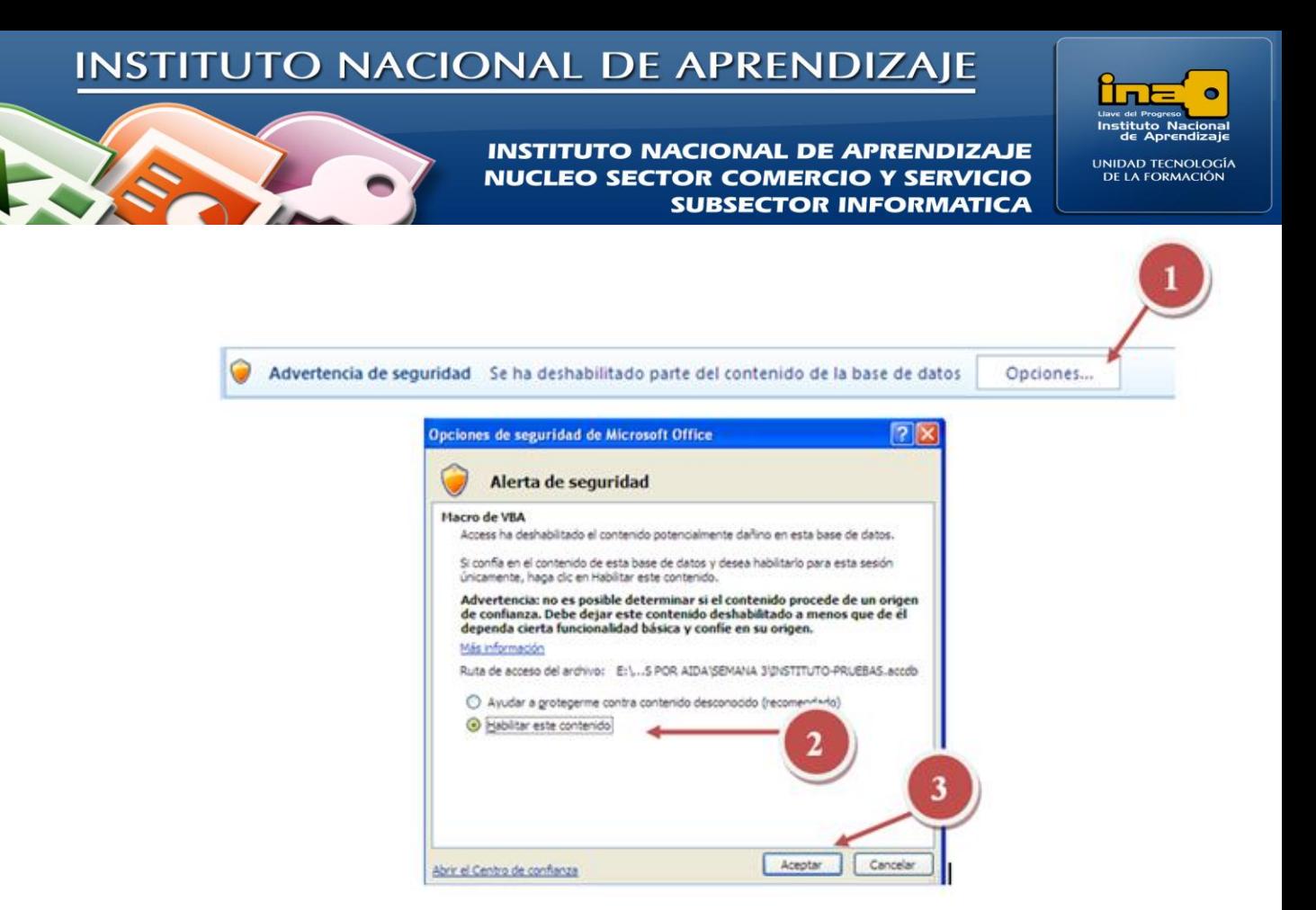

- **De clic en sí.**
- **De clic en sí.**
- **Guarde la consulta.**
- **Cierre la consulta.**
- **Puede abrir la tabla PROFESORES2 y verificar que se realizó la eliminación de los registros.**
- 2. Crear una consulta que elimine el código de carrera **AC,** de la tabla CANCELACION. Dar como nombre a la consulta: **Consulta45 ELIMINACION2.**

**R/** *Realice un proceso similar que en el ejercicio 44.*

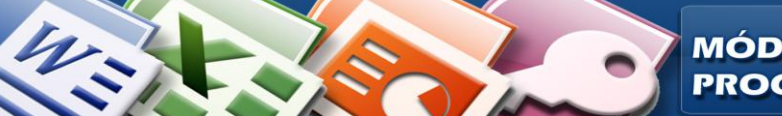

**MÓDULO: ADMI. BASE DE DATOS ACCESS PROGRAMA: MANEJO DE APLICACIONES OFFICE** 

## **INSTITUTO NACIONAL DE APRENDIZAJE**

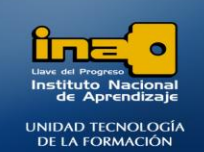

**ED** Consulta45 ELIMINACION2

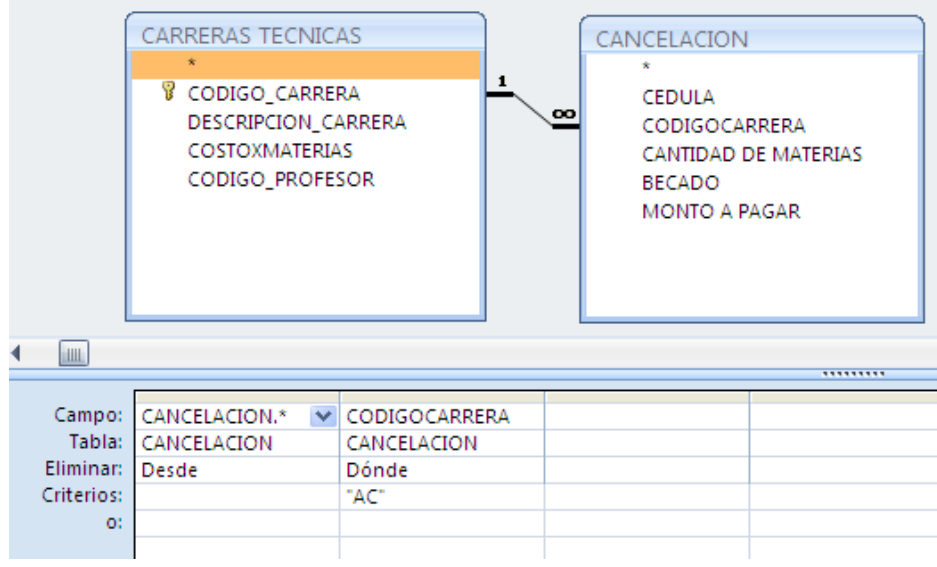

**INSTITUTO NACIONAL DE APRENDIZAJE NUCLEO SECTOR COMERCIO Y SERVICIO** 

**SUBSECTOR INFORMATICA** 

**NOTA**: ELIMINACION DE REGISTROS DE UNA TABLA INDIVIDUAL Y ELIMINACION DE REGISTROS DEL LADO VARIOS DE LA RELACION NO HAY PROBLEMA, PERO PARA ELIMINAR REGISTROS DEL LADO UNO DE UNA RELACION SE DEBE MODIFICAR LA RELACION Y MARCAR LA OPCION ELIMINACION EN CASCADA.

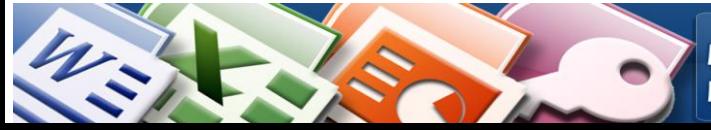

**MÓDULO: ADMI. BASE DE DATOS ACCESS PROGRAMA: MANEJO DE APLICACIONES OFFICE**